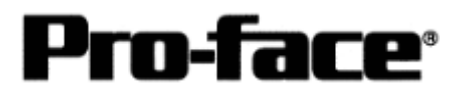

# Mitsubishi <3> Mitsubishi Electric Corporation A Series (AnA/AnU/AnUS/AnUSH) CPU Direct Connection

## **Selecting PLC Type**

Start up GP-PRO /PBIII.

Select the following PLC Type when creating the project file.

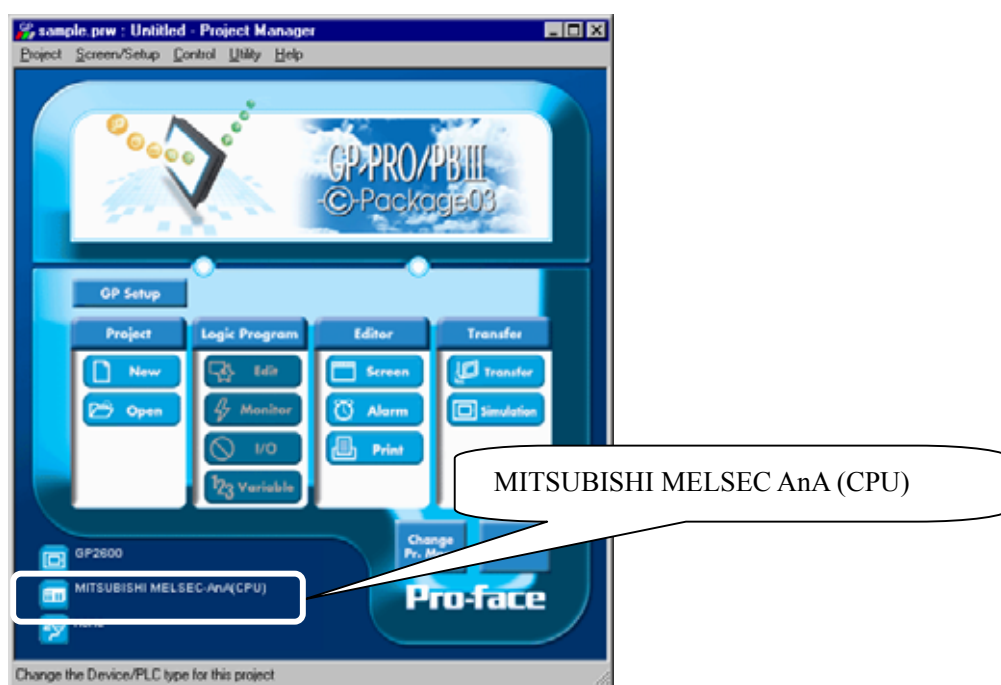

### **Communication Setting Sample**

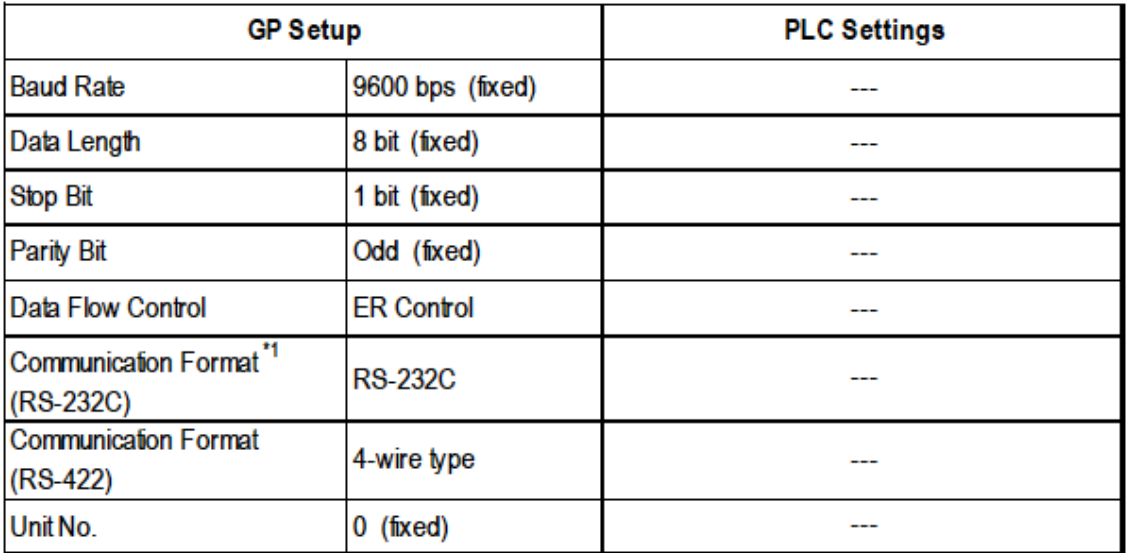

\*1 For Communication Format, select RS-232C when using GP430-IP10-O, or select 4-wire type cable when using another cable.

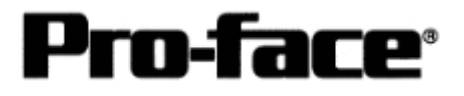

#### **Communication Settings [GP]**

[GP-PRO/PB C-Package Setting]

Select [GP Setup] on Project Manager.

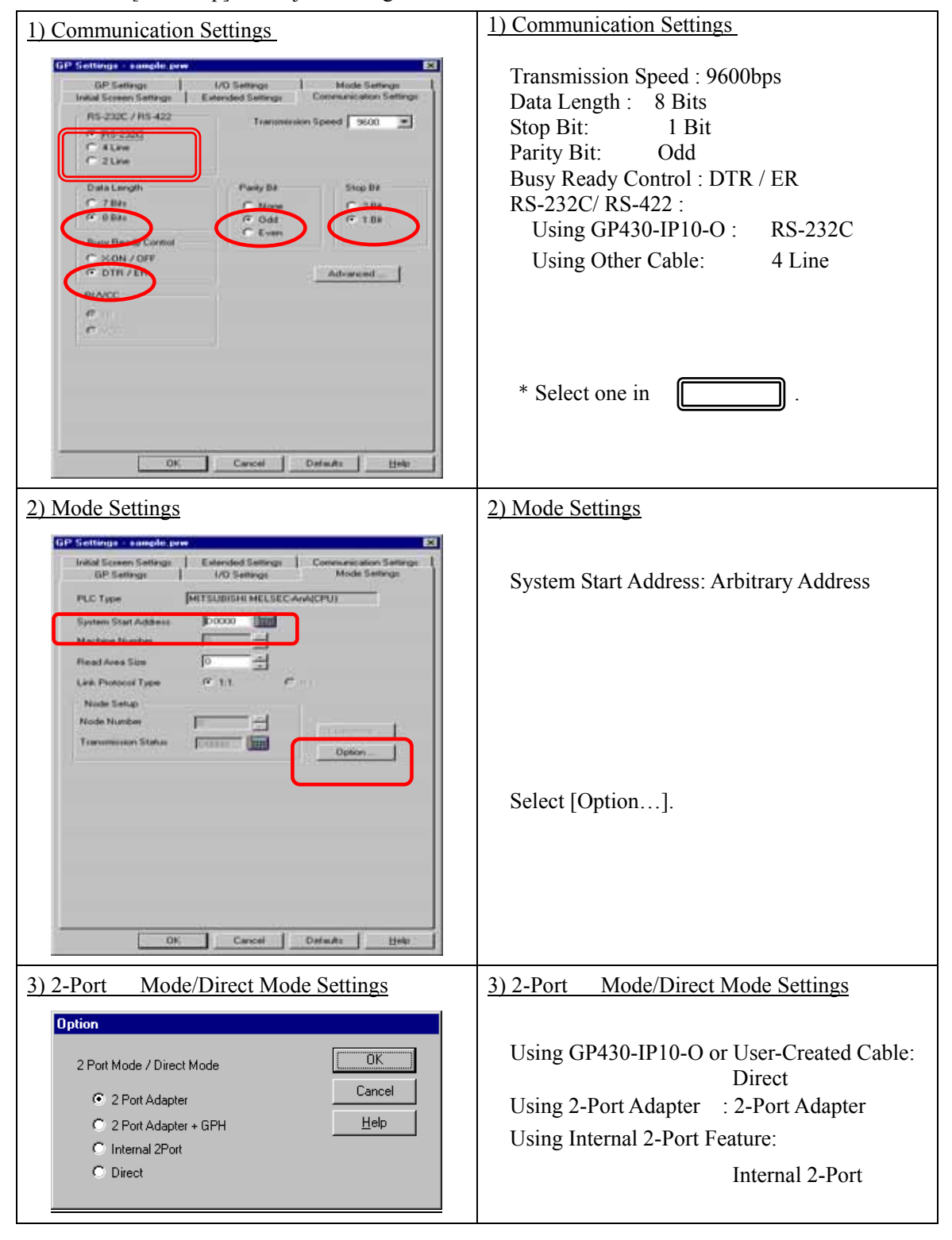

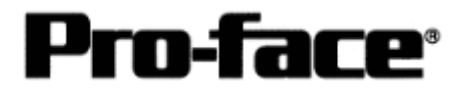

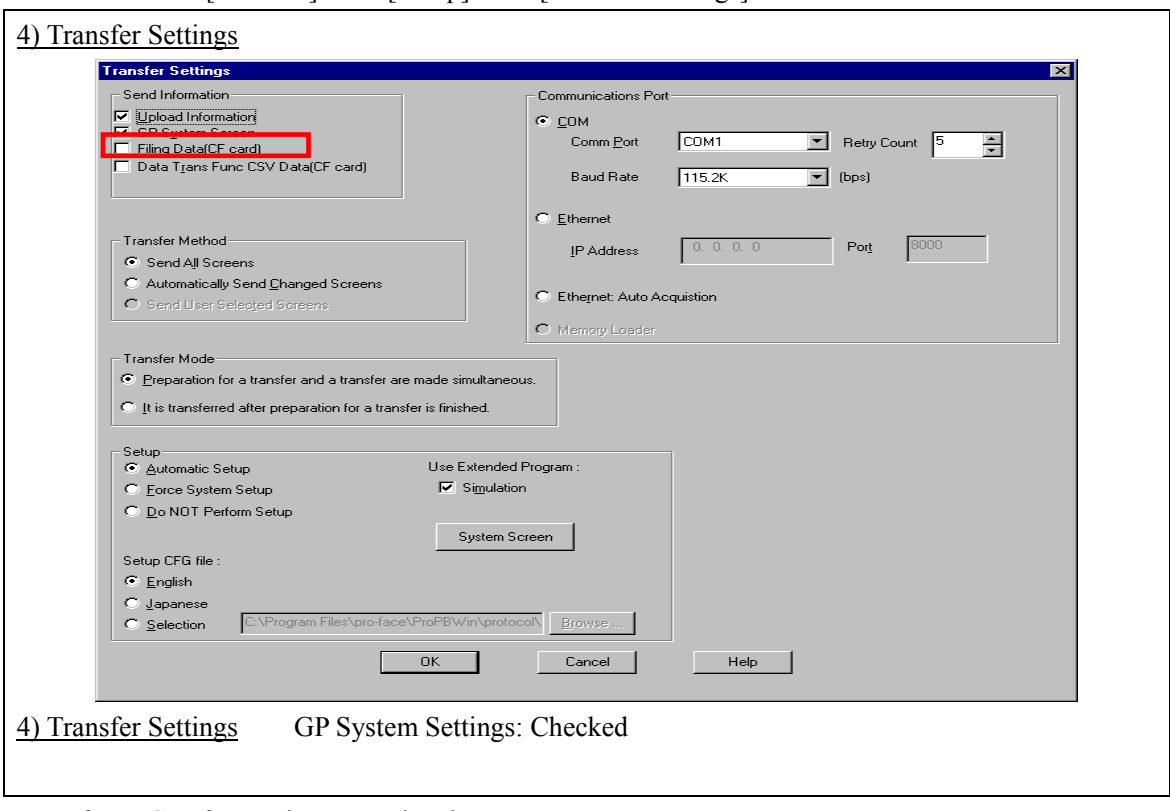

Select [Transfer] --> [Setup] --> [Transfer Settings].

Transfer to GP after settings completed.

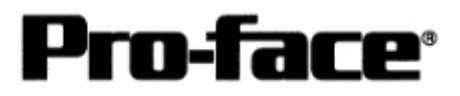

2 [GP Settings]

Displaying Setting Screen

Touch the left top of the screen within 10 second after powering on.

Or touch the right top and the right bottom of the screen at the same time. Keep 2 points touched and touch the left bottom. The menu bar will display on the bottom of the screen. Then touch [Offline].

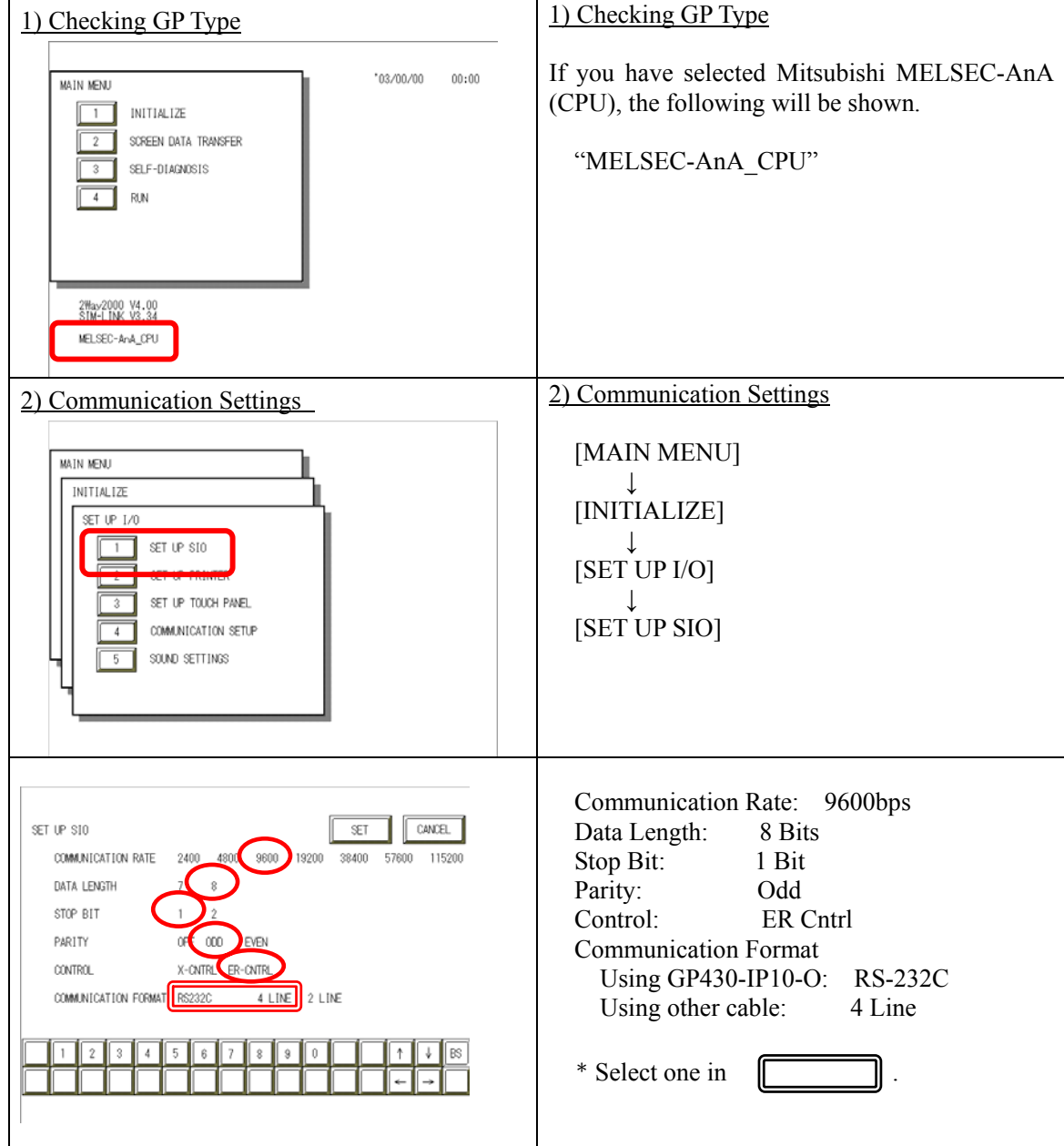

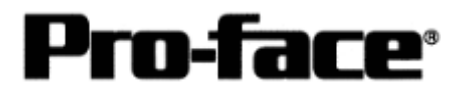

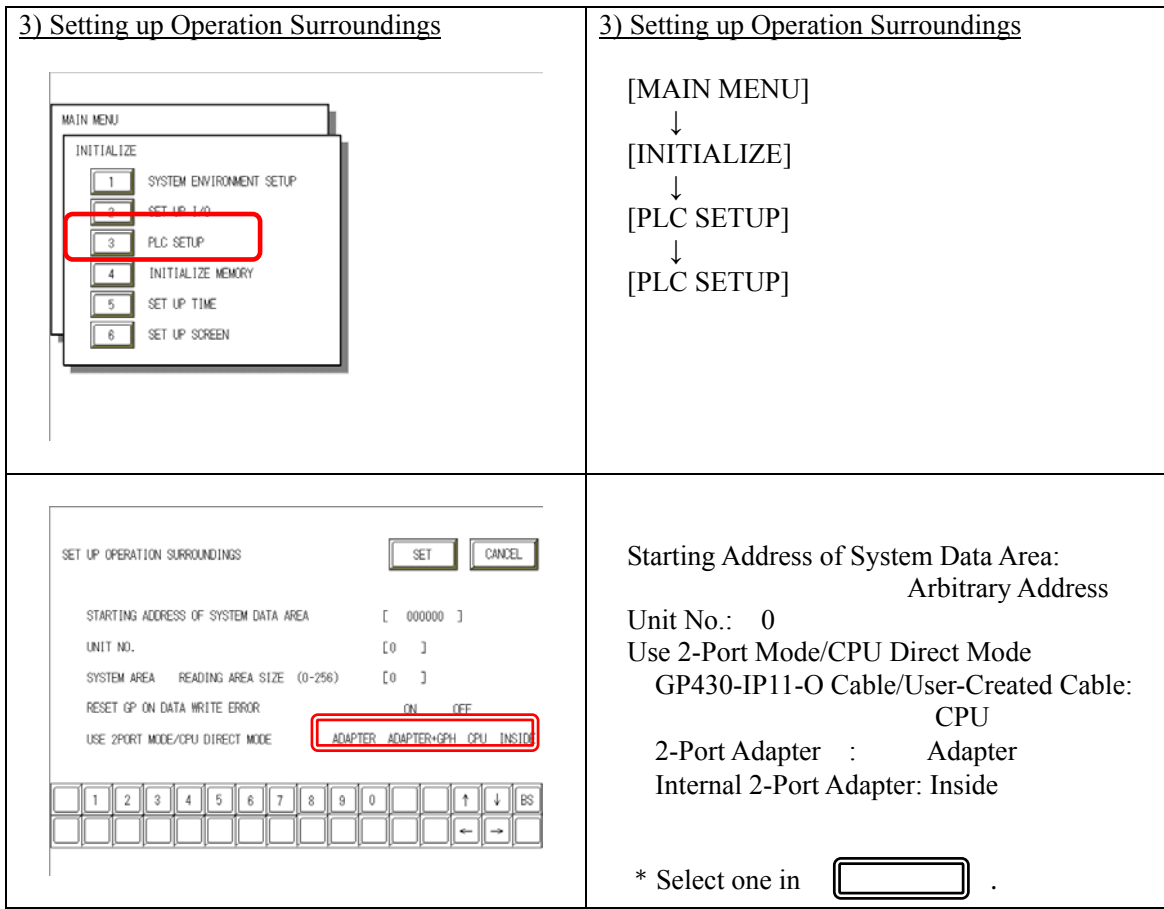

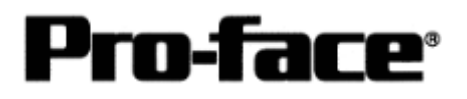

3 [2-Port Adapter Settings]

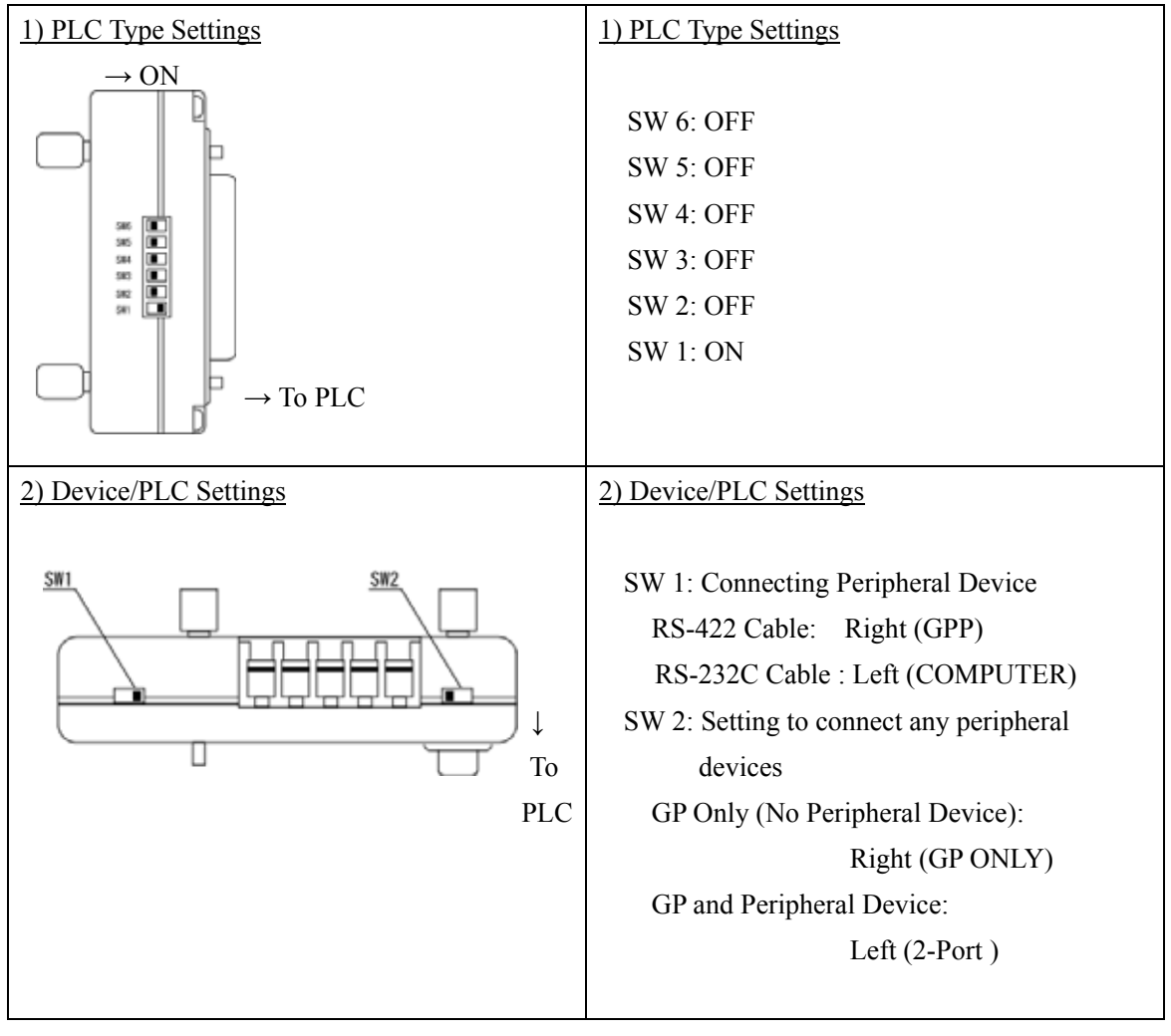

<Reference> 2-Port Adapter

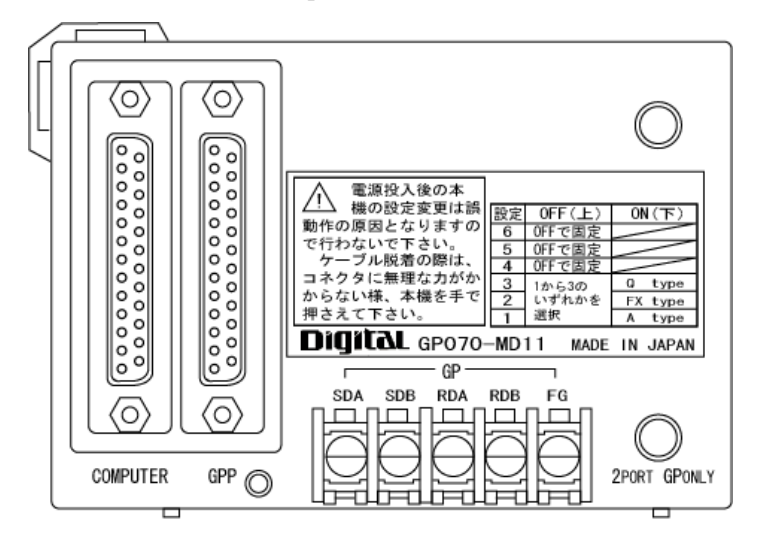

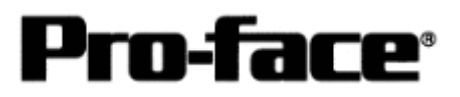

## **Communication Settings [PLC]**

There are no items to set on the PLC.